## INT. Drop Shadow

Shadow can be applied to any object, including text. There are different methods of applying shadows. Corel provides the tool for applying beautiful shadow effect. It's pretty simple as compared to other effects. We will apply it using rectangle.

Step 1-Open Corel DRAW.

Step 2-Select Rectangle Tool and draw rectangle of a medium size. Fill it with some color. Keep the rectangle selected.

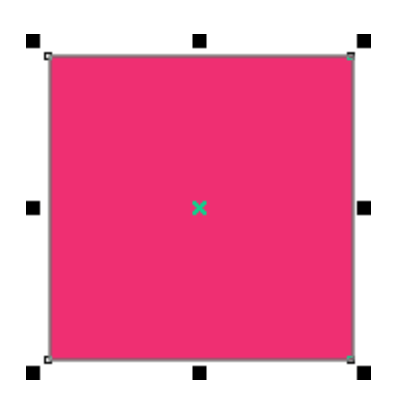

Step 3- Select Interactive Drop Shadow Tool. It's in the same menu that of Interactive Blend Tool (shown with green circle). You need to press the menu to display the tool.

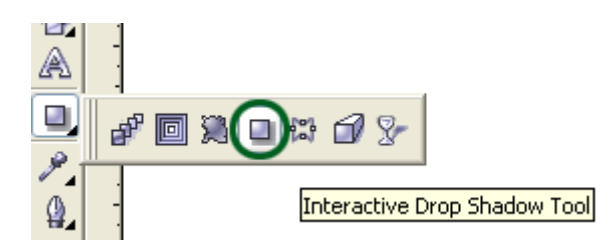

Step 4-Bring the cursor inside the rectangle somewhat near to the center. Press and Drag a bit outside the border of the rectangle towards bottom left. Shadow is created at the back of the rectangle.

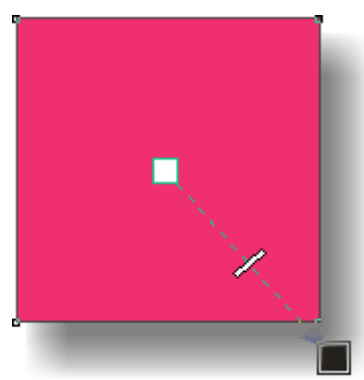

Step 5-You will notice that the shadow is created to the side where you drag the cursor.

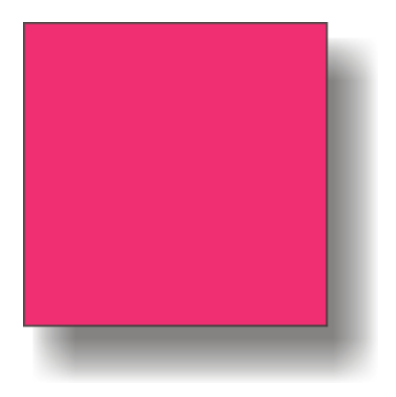

Step 6-Draw any shape and apply Interactive Drop Shadow Tool.